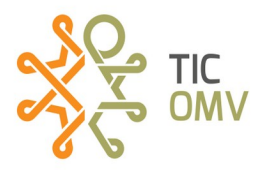

## **Configurar el equipo MIFI**

**1.-** Activamos la SIM para MIFI (ver manual **MR\_Activar SIM TIC-OMV**) y después la ingresamos en el MIFI.

**2.-** Al retirar la tapa de la batería, para insertar la SIM, debemos de buscar en esa parte el nombre de la red (SSID) y la contraseña (CLAVE); las anotamos, ya que esos datos nos ayudará a conectarnos a través de WiFi.

**3.-** Encendemos el dispositivo MIFI y desde nuestro teléfono o equipo a conectar, activamos la opción de WiFi y buscamos el nombre de la red que anotamos en el paso anterior, agregamos la contraseña y listo, ya tenemos conexión a internet.

**4.-**Ahora si queremos cambiar el nombre de la red WiFi y/o la contraseña. Primero debemos de estar conectados a la red del MIFI (lo que hicimos en el paso anterior).

**4.1.-** Desde el navegador web de nuestra preferencia, escribimos la dirección IP: **192.168.0.1 (**para equipos ZLT M30)

**4.2 .-** Nos pedirá usuario y contraseña que por defecto es: usuario: **admin** y contraseña: **admin** y damos clic en **Iniciar sesión**.

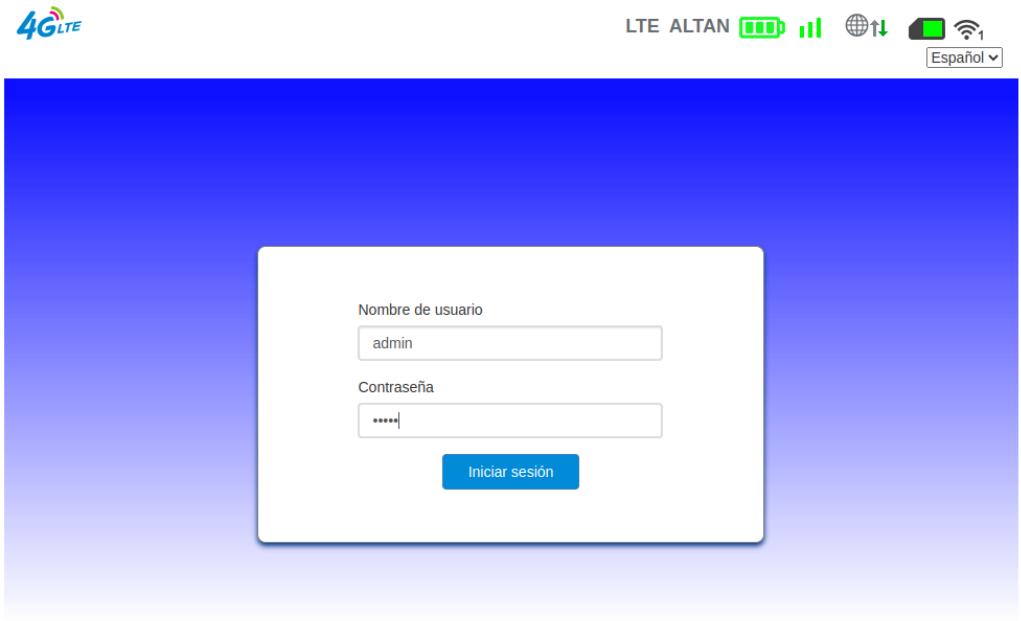

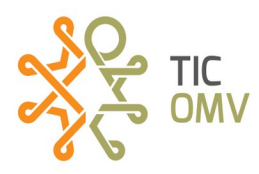

## **4.3.-** Dentro de la interfaz nos dirigimos al menú **Configuración de rápida**

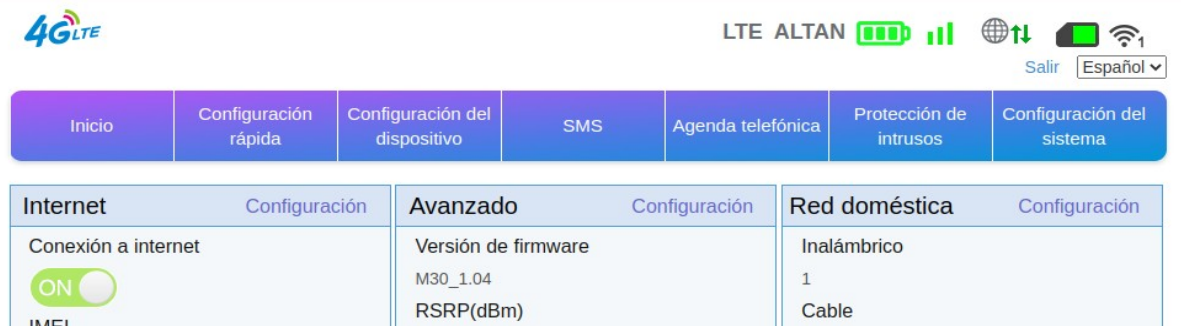

**4.4.-** En el campo **Nombre de red (SSID)** colocaremos el nuevo nombre para nuestra red. Damos clic en siguiente.

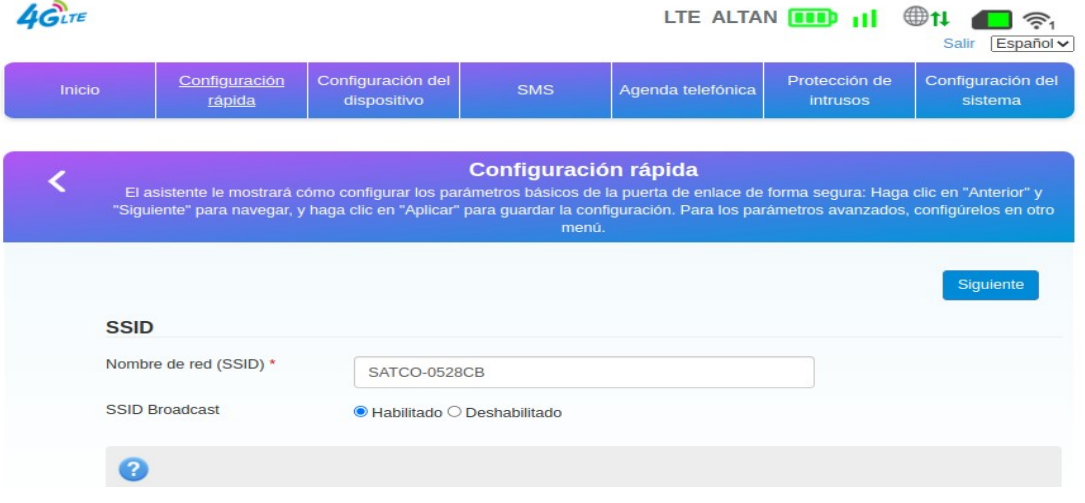

**4.5.-**Elegimos Modo de seguridad y escribimos la nueva contraseña. Y damos clic en siguiente.

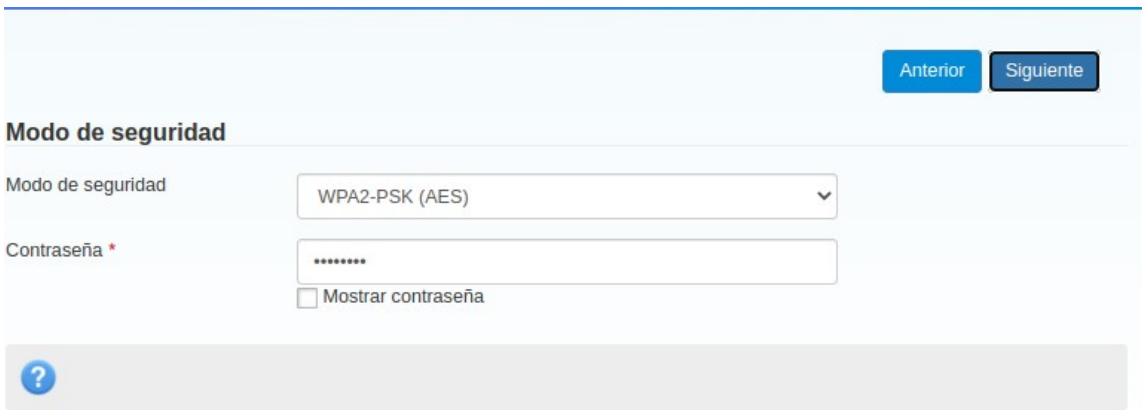

*Dudas o más información comunicarse al correo [tic-omv@tic-ac.org](mailto:tic-omv@tic-ac.org)* 

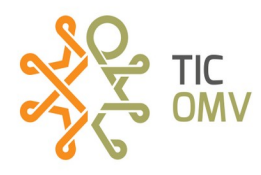

**4.6.-** Por último damos clic en **Aceptar,** para que se ejecuten las configuraciones.

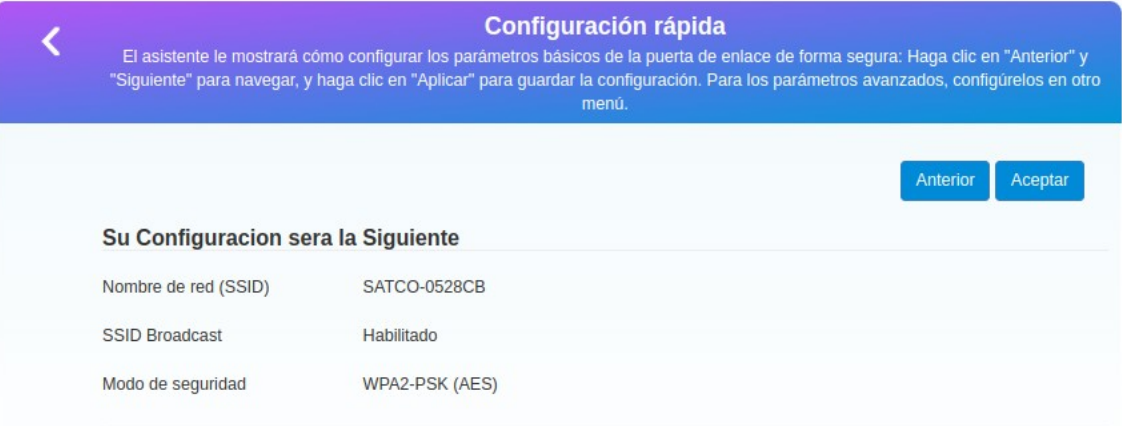

**5.-** En caso de no tener internet, vamos a configurar el APN. Acedemos a la opción **Configuración del dispositivo.** 

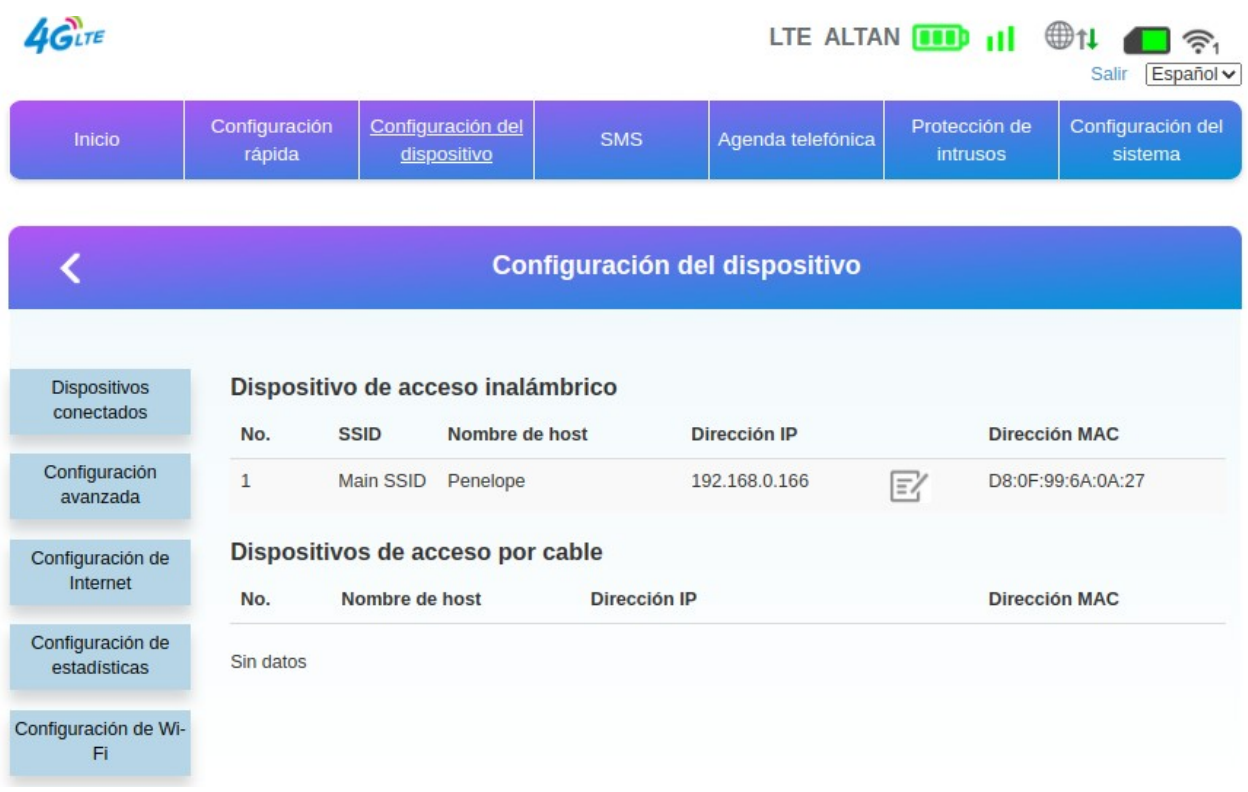

*Dudas o más información comunicarse al correo [tic-omv@tic-ac.org](mailto:tic-omv@tic-ac.org)* 

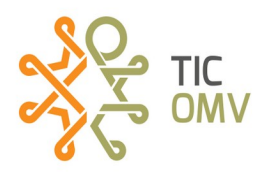

**5.1** En **Configuración de conexión**, en el apartado **Selección de red** elegimos la opción *Automático*.

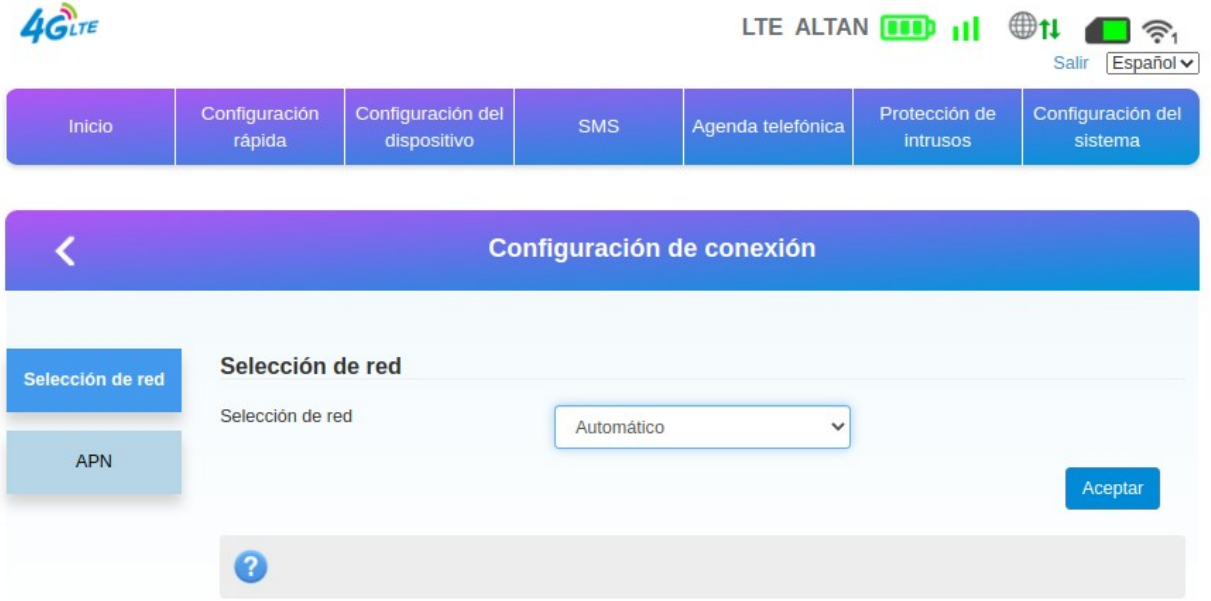

**5.2** Ahora seleccionamos la opción **APN**, damos clic en **Agregar Nuevo**. En el campo **Nombre del perfil** escribimos **intenet** y en el campo **APN** escribimos **internet.wikikatat.com** y damos clic en **Aplicar**.

**5.3** Por último, en el campo **Perfil** seleccionamos el APN que acabamos de crear. Llamado **Internet**.

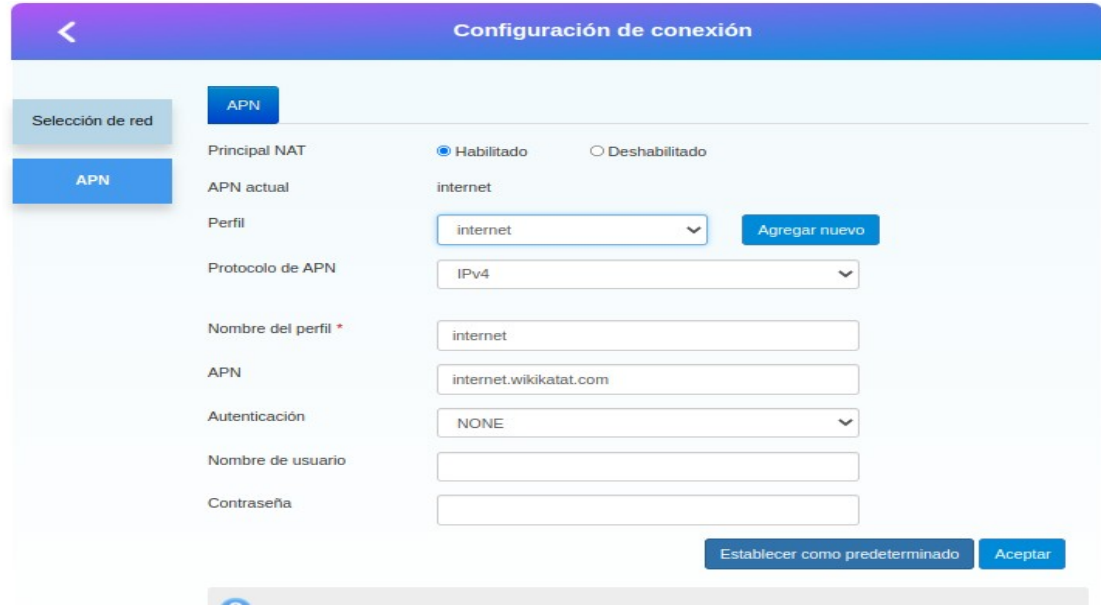

*Dudas o más información comunicarse al correo [tic-omv@tic-ac.org](mailto:tic-omv@tic-ac.org)*